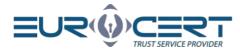

# Cryptographic card management application user manual - Mac OS

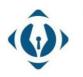

**EuroCert Sp. z o.o.** ul. Puławska 474 02-884 Warszawa KRS: 0000408592 NIP: 9512352379

Dział handlowy: +48 22 490 36 45 handlowy@eurocert.pl Dział techniczny: +48 22 490 49 86 wsparcie@eurocert.pl +48 22 390 59 95 biuro@eurocert.pl www.eurocert.pl

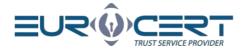

# Table of contents

| 1.  | Cr                                                     | Cryptographic Card Management Application download |   |  |  |  |  |
|-----|--------------------------------------------------------|----------------------------------------------------|---|--|--|--|--|
| 2.  | Но                                                     | ow to check your system version?                   | 4 |  |  |  |  |
| 3.  | Cryptographic Card Management Application installation |                                                    |   |  |  |  |  |
| 4.  | Ap                                                     | pplication after installation                      | 6 |  |  |  |  |
| 4.1 |                                                        | System versions: Catalina or newer                 | 6 |  |  |  |  |
| 4.2 |                                                        | System versions High Sierra / Mojave               | 7 |  |  |  |  |
| 4   | .2.1                                                   | Change token PIN                                   | 8 |  |  |  |  |
| 4   | .2.2                                                   | Unlock token PIN                                   | 8 |  |  |  |  |
| 4   | .2.3                                                   | Change token SO PIN                                | 8 |  |  |  |  |
| 5.  | 01                                                     | ther                                               | 8 |  |  |  |  |

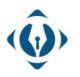

**EuroCert Sp. z o.o.** ul. Puławska 474 02-884 Warszawa KRS: 0000408592 NIP: 9512352379

Dział handlowy: +48 22 490 36 45 handlowy@eurocert.pl

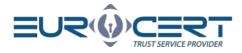

# 1. Cryptographic Card Management Application download

To download Cryptographic Card Management Application go through the following link: <u>https://eurocert.pl/en/oprogramowanie/</u> and then click on "DOWNLOAD" button next to the application.

The Cryptographic Card Management Application installer file also includes root certificates which are being installed alongside the application.

| l use:                                                                                       |                                                                                                    |          |  |  |  |  |  |
|----------------------------------------------------------------------------------------------|----------------------------------------------------------------------------------------------------|----------|--|--|--|--|--|
|                                                                                              | WINDOWS C MAC OS                                                                                                    |          |  |  |  |  |  |
| Qualified signature on a device                                                              |                                                                                                    |          |  |  |  |  |  |
| The software below is supported on systems from High Sierra up to the current macOS release. |                                                                                                    |          |  |  |  |  |  |
|                                                                                              | <ul> <li>Cryptographic card management application – installation package for<br/>MacOS (Catalina 10.15 or newer)</li> </ul> | DOWNLOAD |  |  |  |  |  |
| APPLICATIONS:                                                                                | <ul> <li>SecureDoc2 - application to create and verify an electronic signature<br/>(Updated: 27.10.2020)</li> </ul>          | DOWNLOAD |  |  |  |  |  |

After clicking the "Download" button next to the cryptographic card application – a popup window will open with the following message.

| Attention!                                                                                                    |   |
|----------------------------------------------------------------------------------------------------|---|
| In order to download the cryptographic card management<br>application for MacOS, please contact us at<br><b>support@eurocert.pl.</b> In the message, please indicate your<br>MacOS version | đ |
| ок                                                                                                    |   |

After clicking on the <u>support@eurocert.pl</u> email from the popup message, an email with automatically generated message will open.

| То                                                                                                    | support@eurocert.pl*                                 |  |  |  |  |  |  |
|----------------------------------------------------------------------------------------------------|------------------------------------------------------|--|--|--|--|--|--|
| Subject                                                                                                    |                                                      |  |  |  |  |  |  |
| Body Text 🗸                                                                                                    | Variable Width 🗸 🕶 テ T- T- B I ビ & 注 証 証 ☰ < 図 < ☺ < |  |  |  |  |  |  |
| Good day, I would like to get the download link for the cryptographic card application installer. My macOS version is:<br>[type-version] Best Regards,Name |                                                      |  |  |  |  |  |  |

In square brackets of the opened message, type the version of MacOS you are using, and send the email.

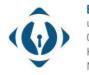

EuroCert Sp. z o.o. ul. Puławska 474 02-884 Warszawa KRS: 0000408592 NIP: 9512352379

Dział handlowy: +48 22 490 36 45 handlowy@eurocert.pl

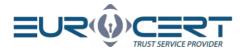

# 2. How to check your system version?

To check the MacOS system version on a given computer – click on the apple in the upper left corner. In the appeared menu choose "About This Mac" option. After clicking the mentioned option a window with MacOS system version will appear.

|       | F      | inder    | File                                                                                                    | Ec                                                             | lit                                  | Viev    | v  |
|-------|--------|----------|----------------------------------------------------------------------------------------------------|----------------------------------------------------------------|--------------------------------------|---------|----|
| A     | bout 1 | This Ma  | ac                                                                                                    |                                                                |                                      |         |    |
| S     | ystem  | Prefer   | ences.                                                                                                    |                                                                | 1 u                                  | pdate   |    |
| A     | pp Sto | ore      |                                                                                                    |                                                                |                                      |         |    |
| R     | ecent  | Items    |                                                                                                    |                                                                |                                      | 3       | >  |
| F     | orce C | Quit Fin | der                                                                                                    |                                                                |                                      | ዕዝና     |    |
| S     | leep   |          |                                                                                                    |                                                                |                                      |         |    |
| R     | estart |          |                                                                                                    |                                                                |                                      |         |    |
| S     | hut Do | own      |                                                                                                    |                                                                |                                      |         |    |
|       |        |          |                                                                                                    |                                                                |                                      | ^¥(     |    |
| Lo    | ock So | creen    |                                                                                                    |                                                                |                                      | 9.00    | d. |
|       |        |          | Admin                                                                                                    | 1                                                              |                                      | 6<br>第( |    |
| 1.000 | og Ou  | t User/  | Admin<br>ys Storage<br>macOS<br>Version 11.6<br>MacBook Air<br>Processor 1,<br>Memory 8 G<br>Startup Disk<br>Graphics Ihu | Suppo<br>S Big<br>(13-inch,<br>8 GHz Du<br>B 1600 M<br>Macinto | 2017)<br>ial-Core<br>Hz DDR<br>sh HD | rvice   | 2  |

# 3. Cryptographic Card Management Application installation

To install the CSSI installation package, administrator privileges are required. After downloading the installer file, download and run the installer and go through the installation process according to the following screenshots.

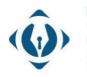

EuroCert Sp. z o.o. ul. Puławska 474 02-884 Warszawa KRS: 0000408592 NIP: 9512352379

Dział handlowy: +48 22 490 36 45 handlowy@eurocert.pl

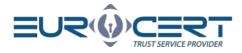

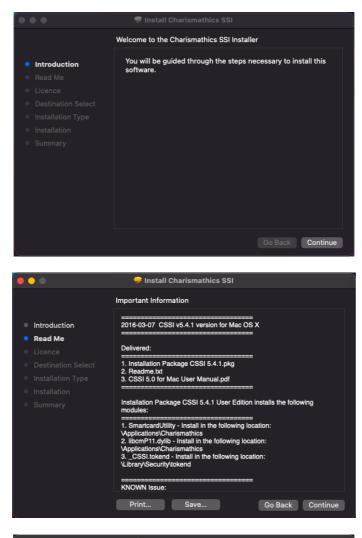

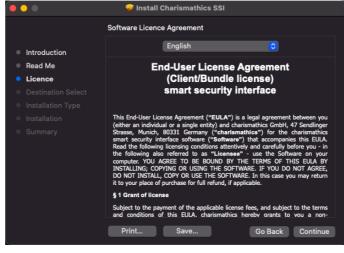

To continue installing the software you must agree to the terms of the software license agreement.

Click Agree to continue or click Disagree to cancel the installation and quit the Installer.

Read License

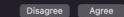

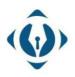

EuroCert Sp. z o.o. ul. Puławska 474 02-884 Warszawa KRS: 0000408592 NIP: 9512352379 5

+48 22 390 59 95 biuro@eurocert.pl www.eurocert.pl

Dział handlowy: +48 22 490 36 45 handlowy@eurocert.pl

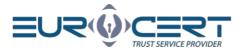

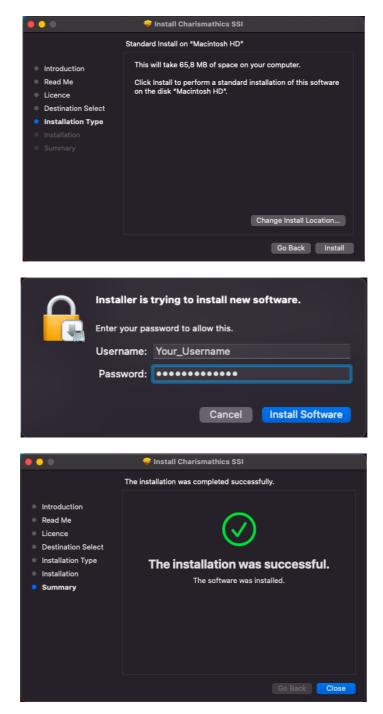

# 4. Application after installation

#### 4.1 System versions: Catalina or newer

After the CSSI application has been installed, in the Applications, the Charismathics folder will be created with 3 files in it:

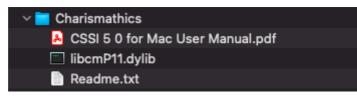

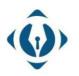

**EuroCert Sp. z o.o.** ul. Puławska 474 02-884 Warszawa KRS: 0000408592 NIP: 9512352379

Dział handlowy: +48 22 490 36 45 handlowy@eurocert.pl

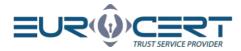

For <u>Catalina or newer</u> MacOS system versions, the created folder (Charismathics) <u>does not</u> <u>contain SmartCardUtility</u> application for cryptographic card management. For aforementioned systems functionality of the SmartCardUtitility application has been transferred to the SecureDoc application "Settings" tab.

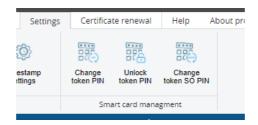

Once the CSSI installation package has been installed you can proceed with the signing process in the SecureDoc application.

#### 4.2 System versions High Sierra / Mojave

After installing the CSSI package, open the SmartCardUtility application.

To check if the card is visible go to "Keychain Access" by typing "keychain" in the search. In keychain access we can check either the cryptographic card is visible by searching the card model. The card model could be found in the SmartCardUtitlity application next to "card label".

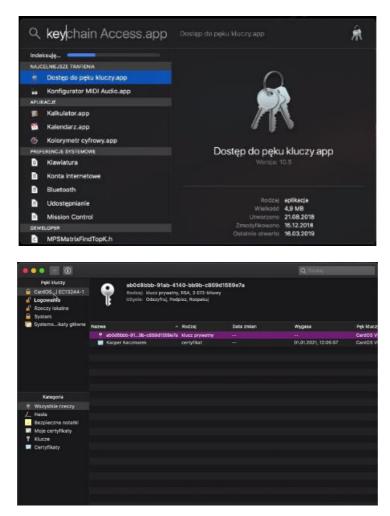

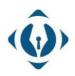

**EuroCert Sp. z o.o.** ul. Puławska 474 02-884 Warszawa KRS: 0000408592 NIP: 9512352379

Dział handlowy: +48 22 490 36 45 handlowy@eurocert.pl

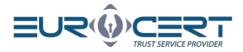

#### 4.2.1 Change token PIN

To change the PIN code, open the SmartCardUtility application and in the "Change token PIN" tab in the "Old PIN" field provide the current PIN code, after which in the "New PIN" and "Confirm new PIN" provide a new PIN.

The minimum PIN length is 4 characters and the maximum length is 10 characters. A new PIN can consist of any characters: numbers, letters (lowercase, uppercase), symbols and other.

**WARNING!** If the PIN was entered incorrectly three times, it will get locked. In order to unlock the PIN code, follow the instructions in the "Unlock token PIN" section.

| 00      | Charismathics Sm                                                                                                    | art Security Interface                           | É.                  |      |
|---------|----------------------------------------------------------------------------------------------------|--------------------------------------------------|---------------------|------|
| mathics | Change Token PIN<br>Card label: CardOS V5.<br>Here you can change the PIN of yo<br>Old PIN:<br>New PIN:<br>Confirm the New PIN: | Unlock Token PIN<br>3   EC13244<br>ur Smartcard. | Change Taken SO PIN | Info |
| charism | O Alphanumeric Numeric                                                                                                    | C Hexadecimal                                    |                     |      |

#### 4.2.2 Unlock token PIN

Entering the incorrect PIN code three times will lock it.

To unlock the PIN code, open the SmartCardUtility application and in the "Unlock token PIN" tab in the "SO PIN" field provide the current SO PIN code, after which in the "New PIN" and "Confirm new PIN" provide a new PIN.

**WARNING!** If incorrect SO PIN was entered three times, the cryptographic card will be irreversibly locked. In such a case, a new cryptographic card with a new certificate will have to be purchased.

#### 4.2.3 Change token SO PIN

To change SO PIN code, open the SmartCardUtility application and in the "Change token SO PIN" in the "Old SO PIN" field provide the current SO PIN code, and in the "New SO PIN" and "Confirm new SO PIN" provide a new SO PIN.

The minimum SO PIN length is 4 characters and the maximum length is 10 characters. A new SO PIN can consist of any characters: numbers, letters (lowercase, uppercase), symbols and other.

**WARNING!** If incorrect SO PIN was entered three times, the cryptographic card will be irreversibly locked. In such a case, a new cryptographic card with a new certificate will have to be purchased.

### 5. Other

**WARNING!** When using the SmartCardUtility application, only one cryptographic card can be connected to the computer. Connecting more than one may result in blocking some of them. EuroCert is not responsible for the consequences of failure to comply with this recommendation.

In case of any issues with the application please do not hesitate to contact us via email or through the phone: +48 22 390 59 95

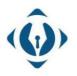

### EuroCert Sp. z o.o.

ul. Puławska 474 02-884 Warszawa KRS: 0000408592 NIP: 9512352379

Dział handlowy: +48 22 490 36 45 handlowy@eurocert.pl